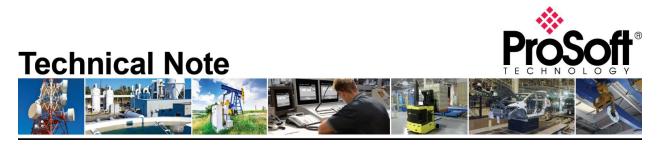

# Migrating MVI69-GSC to the Enhanced MVI69E-GSC

Document Code: TN-MVI69E\_GSC Date: June 5<sup>th</sup>, 2020 Revision: 1.00

**Document Brief** 

This document describes how to migrate an existing MVI69-GSC ASCII Serial CompactLogix module to a new Enhanced MVI69E-GSC module. The document will illustrate the steps involved in converting the current configuration files to configuration compatible with the MVI69E-GSC module.

The MVI69E-GSC module is designed to perform as a drop in replacement for the legacy MVI69-GSC module. As such, no ladder logic changes are required to replace an MVI69-GSC module with an Enhanced MVI69E-GSC module.

There are a couple of fundamental differences between the MVI69-GSC module, and the Enhanced MVI69E-GSC module, both of them we feel are significant improvements over the legacy units. Below are the 2 main differences:

- Configuration and Debug on the MVI69E-GSC is done via an Ethernet connection to the module instead of via an RS232 serial port connection that was available on the MVI69-GSC.
- 2) The MVI69E-GSC module has a CompactLogix® power supply distance rating of 4, instead of the 2 that was available on the MVI69-GSC module.

# How to Contact Us

# Asia Pacific

Regional Office +60.3.7941.2888 support.ap@prosoft-technology.com

North Asia (China, Hong Kong) +86.21.5187.7337 support.ap@prosoft-technology.com

# Europe/Middle East/Africa

Regional Office +33.(0)5.34.36.87.20 support.emea@prosoft-technology.com

Latin America Regional Office +52.222.264.1814 support.la@prosoft-technology.com North America Corporate Office +1.661.716.5100 support@prosoft-technology.com

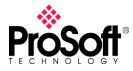

## I. What you will need...

- 1. A Computer with the following applications installed:
  - a. ProSoft Configuration Builder, version 4.4.24.20 or higher
  - b. RSLogix5000 or Studio 5000, licensed and accompanied by RSLinx
- 2. MVI69-GSC Configuration file.
  - a. An offline version of the file saved on a PC can be used
  - b. If you need to upload the configuration file from a module you will need a Serial Debug port connecting cable – This is a combination of ProSoft Cable#14, Cable#15 (supplied with MVI69-GSC at time of purchase) and an RS232-USB Conversion cable.

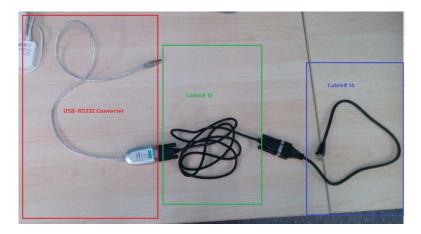

## II. Obtain Configuration file for MVI69-GSC module

To convert from the MVI69-GSC module to the MVI69E-GSC module, you will need to open the configuration file in ProSoft Configuration Builder (PCB). If you have the offline configuration file for the MVI69-GSC module, you may move on to the next step, however if you wish to upload the configuration file from a module follow the below described steps.

Connect one end of Cable#14 to the Debug Port of the MVI69-GSC module and connect the USB end of the RS232-USB converter to your PC as shown below:

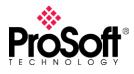

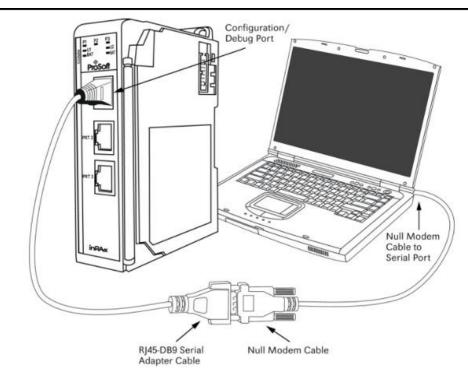

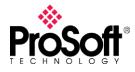

If you need to know what COM port is being used by your PC you can look in the device manager and it will show you the COM port being used, as shown below:

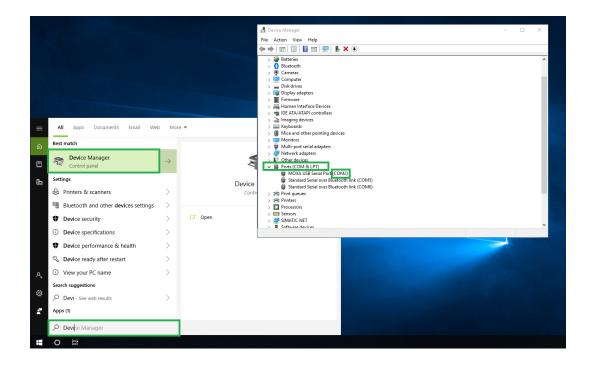

Startup ProSoft Configuration Builder (PCB), select the MVI69-GSC module from the select module tree.

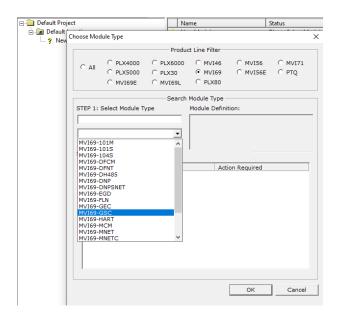

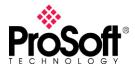

Once you have the module selected, right click the module name and select "Upload from Device to PC" from the pop-up tree.

| 🖃 💼 Default Project  |                           | Name       |
|----------------------|---------------------------|------------|
| 🚊 📠 Default Location |                           | MVI69-GSC  |
| 🗄 🖷 🚺 MVI69-GSC      |                           | MVI69      |
|                      | Delete                    |            |
|                      | Сору                      |            |
|                      | Paste                     |            |
|                      | View Configuration        |            |
|                      | Write to Removable Medi   | a          |
|                      | Export Configuration File | (s)        |
|                      | Load Config File          |            |
|                      | Add External File         |            |
|                      | Change Module Type to N   | VVI69E-GSC |
|                      | Download from PC to De    | vice       |
|                      | Upload from Device to PC  | 2          |
|                      | Diagnostics               |            |
|                      |                           |            |

#### Select "UPLOAD"

| Default Project                                      | Name      | S              | tatus | Information                   |
|------------------------------------------------------|-----------|----------------|-------|-------------------------------|
| · Im Default<br>                                     | 1 /       |                | ×     | MVI69-GSC<br>1.20<br>Disabled |
| STEP 1: Select Communicat<br>Select Connection Type: | ion Path: | Browse Device  | (5)   | Disabled                      |
| Ethernet:                                            |           | Use Default II | P     |                               |
| CIPconnect:                                          |           | CIP Path Edit  |       |                               |
|                                                      |           | RSWho          |       |                               |
| STEP 2: Transfer File(s):                            | Abort     | Test Connectio | in    |                               |
|                                                      |           | OK Cancel      |       |                               |

This will upload the configuration from the MVI69-GSC module. Now would be a good time to "Save" the PCB file (or .ppf file).

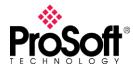

#### III. Convert MVI69-GSC configuration to MVI69E-GSC

To convert the configuration file from you MVI69-GSC simply open the configuration file in version 4.4.24.20 (or greater) of PCB, select the module and right mouse click. Select "Change Module Type to MVI69E-GSC" as shown below

| File View Proje   | ct Tools Help                |             |                              |            |
|-------------------|------------------------------|-------------|------------------------------|------------|
| 🗋 🆻 🖬 🕂 🗕         | · 🖄 🖖 🛧 🔚 🥘 🗸                |             |                              |            |
| 🖃 📄 Default Proje | ct                           | Name        |                              | Status     |
| 🚊 📠 Default Lo    | ocation                      | MVI69-GS    | с                            | Configured |
| 🗄 📋 MV169         | Delete                       | 1 1 1 1 2 2 |                              | GSC6       |
|                   |                              |             | L                            | Values OK  |
|                   | Сору                         |             | 0                            | Values OK  |
|                   | Paste                        |             | 1                            | Values OK  |
|                   | Manu Can Formation           |             | t                            | Values OK  |
|                   | View Configuration           |             |                              |            |
|                   | Write to Removable Media     |             | L                            | Never      |
|                   | Export Configuration File(s) |             | e:<br>bad:                   | Never      |
|                   | Load Config File             |             | 280.                         | INEVEI     |
|                   | Add External File            |             | information                  |            |
|                   | Change Module Type to MVI6   | 9E-GSC      |                              |            |
|                   |                              |             | inge: Never<br>inload: Never |            |
|                   | Download from PC to Device   |             | ion Rev:                     |            |
|                   | Upload from Device to PC     |             | L                            |            |
|                   | Diagnostics                  |             | lev:<br>less:                |            |
|                   |                              | # COIL 196  | Jit Version: 4               | .4.24.20   |
|                   |                              | # Module    | Configuration                |            |
|                   |                              | [Module]    |                              |            |
|                   |                              | Module Tv   | pe : MVI69-GSC               |            |
|                   |                              | Module Na   | me : MVI69-GSC               |            |

This will automatically convert the configuration file to the MVI69E-GSC.

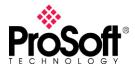

You now have a new section for the configuration of the Ethernet port of the MVI69E-GSC module as shown below:

| File View Project Tools Help                                                   |                                  |                                               |                                                                  |
|--------------------------------------------------------------------------------|----------------------------------|-----------------------------------------------|------------------------------------------------------------------|
| 📄 🤌 🖩 🕇 🛨 🗠 🖄 🔶 🛧 🔚                                                            | <ul> <li>.</li> </ul>            |                                               |                                                                  |
| 🖃 💼 Default Project                                                            | Name                             | Status                                        | Information                                                      |
| ⊟ இDefault Location<br>ப்பால் பில்லாக்கில்<br>ப்பால்குE-GSC<br>ப்பால்கு Module | ✓ Ethernet 1                     | All Tags Good                                 |                                                                  |
| ਜ਼                                                                             | Edit - Ethernet 1                |                                               | ×                                                                |
| Ethernet 1<br>                                                                 | IP Address<br>Netmask<br>Gateway | 192.168.0.250<br>255.255.255.0<br>192.168.0.1 | IP Address           192         . 168         . 0         . 250 |
|                                                                                |                                  |                                               | Comment:                                                         |
|                                                                                |                                  |                                               | Definition:                                                      |
|                                                                                |                                  |                                               | Default private class 3 address A                                |
|                                                                                |                                  |                                               | Reset Tag Reset All                                              |
|                                                                                | 1                                |                                               | OK Cancel                                                        |

Set the IP address of the module in this section that you would like to use for the static IP address configuration of the MVI69E-GSC module. The MVI69E-GSC module uses this IP address for downloading of the configuration file and diagnostics. The default IP address of the module is the 192.168.0.250 as shown above.

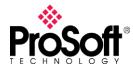

## IV. Download Configuration file to MVI69E-GSC module

You can now download the new configuration file to the module. Select the module and right mouse click to bring up the following window:

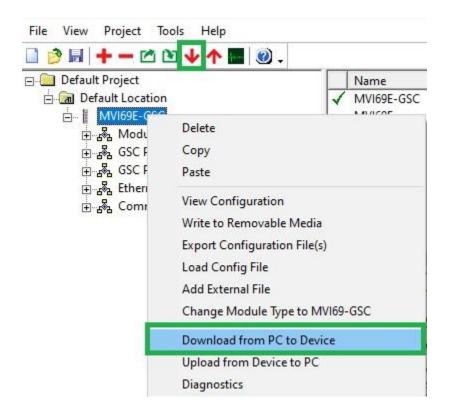

(NOTE: Instead of right mouse click you can also select the download shortcut from the toolbar menu also shown above).

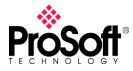

You will see the following window:

| File View Project          | Tools Help             |                     |                  |
|----------------------------|------------------------|---------------------|------------------|
| 📄 🆻 🖬 🕂 🗕 🖸                | * 🗈 🔸 🛧 🔚 🥘            | •                   |                  |
| 🖃 📄 Default Project        |                        | Name                | Status           |
| 🚊 🔚 Default Locat          | tion                   | MVI69E-GSC          | Configured       |
|                            | Download files from PC | to module           | ×                |
| 🕂 ாஜ Modu                  |                        |                     |                  |
| ் _ <mark>க</mark> GSC F   | ļ                      |                     |                  |
| 🗄 🖓 GSC F                  |                        |                     |                  |
| ⊞ક્ર& Etheri<br>⊕ક્ર& Comr | ESTER 1: Select Con    | munication Path:    |                  |
|                            | Select Connection      | n Type: Ethernet 💌  | Browse Device(s) |
|                            | Ethernet:              | 192 . 168 . 0 . 250 | Use Default IP   |
|                            | CIPconnect:            |                     | CIP Path Edit    |
|                            |                        |                     | RSWho            |
|                            | STEP 2: Transfer Fil   | e(s):               |                  |
|                            | DOWNLOAD               | Abort               | Test Connection  |
|                            |                        | OK                  | Cancel           |

If the module is factory defaults and you are changing the IP address of the module you can select the "Use Default IP" and this will copy the default IP address to the Ethernet settings.

Test Connection will give you the following if you are successfully able to talk to the module:

| ProSoft Co | onfiguration Builder   | $\times$ |
|------------|------------------------|----------|
| 1          | Successfully Connected |          |
|            | ОК                     |          |

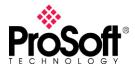

When successfully connected you can download the file to the module. When complete you will see the following:

| Download files from PC to | o module            | ×                |
|---------------------------|---------------------|------------------|
| Module Running            |                     |                  |
|                           |                     |                  |
| STEP 1: Select Comr       | munication Path:    |                  |
| Select Connection         | Type: Ethernet 💌    | Browse Device(s) |
| Ethernet:                 | 192 . 168 . 0 . 250 | Use Default IP   |
| CIPconnect:               |                     | CIP Path Edit    |
|                           |                     | RSWho            |
| STEP 2: Transfer File     | (s):                |                  |
| DOWNLOAD                  | Abort               | Test Connection  |
|                           | 0                   | K Cancel         |

Your module has now been configured and the legacy MVI69-GSC has now been converted over to the MVI69E-GSC module.

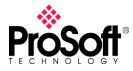

## V. RSLogix 5000 or Studio 5000

The MVI69E-GSC module was designed to be backwards compatible with previous MVI69-GSC modules, so no ladder logic changes are required to get the module up and running.

There is however an optional AOI for the MVI69E-GSC module that can be added to an existing ladder routine to provide the following functions:

- 1) Read Ethernet Port Configuration from module to CompactLogix PAC tags
- Write Ethernet Port Configuration from CompactLogix PAC tags to module (very helpful if PC cannot connect to default IP of module and you need to set IP address to match a PC address to download configuration file)
- 3) Write Date/Time
- 4) Read Date/Time

This optional Add-On Instruction can be downloaded from the MVI69E-GSC Downloads section and is included with the "Sample Ladder" download. The optional AOI is shown below:

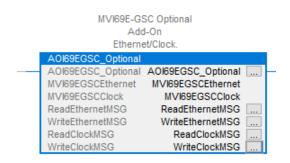

When importing this rung into a program, you may need to change the "Communication Path" of each of the message instructions to match the slot of the module in your program. This can be done by selecting the MSG tag and going to the Communication tab as shown below:

| Path: SSC     Browse     GSC     Broadcast:     Communication Method     CIP DH+ Channel: A* Destination Link:     CIP With     Source ID Source Link: 0      Destination Node: 0     (Octal) | Aessage Configuration |              | ietMSG |        |                   |           |    |
|----------------------------------------------------------------------------------------------------|-----------------------|--------------|--------|--------|-------------------|-----------|----|
| GSC<br>○ Broadcast: ✓<br>Communication Method<br>○ CIP ○ DH+ Channel: A <sup>*</sup> Destination Link: 0                                                                                      |                       | Tay          |        |        |                   | Rmwse     |    |
| Communication Method  CIP DH+ Channel: A Destination Link:  CIP With Source Link: 0 1 (Octab)                                                                                                 |                       |              |        |        |                   | biotide   |    |
| CIP DH+ Channel: 'A' Destination Link:                                                                                                    | Broadcast:            | $\sim$       |        |        |                   |           |    |
|                                                                                                    | Communication Meth    | od           |        |        |                   |           |    |
|                                                                                                    | CIP OH+               | Channel:     | 'A'    | $\sim$ | Destination Link: | 0         |    |
|                                                                                                    |                       | Source Link: | 0      | *      | Destination Node: | 0 🗘 (Octa | 1) |

ProSoft Technology, Inc.